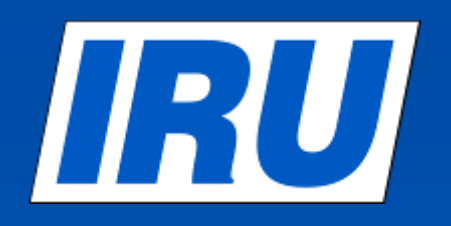

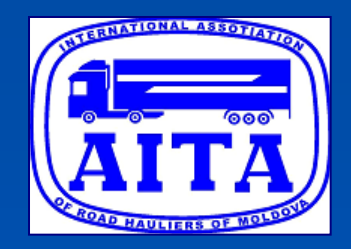

## **TIR Electronic Pre-Declaration System**

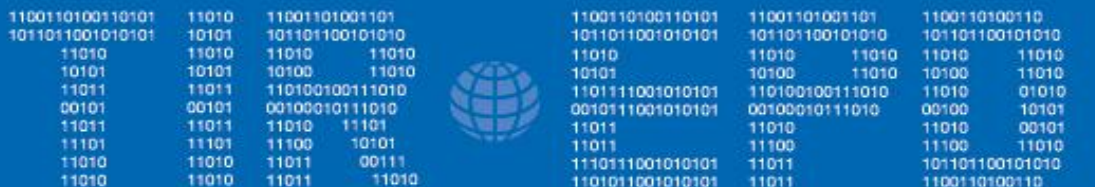

**Descrierea pas cu pas transmiterii TIR-EPD utilizând noua versiune a aplicației IRU TIR-EP** 

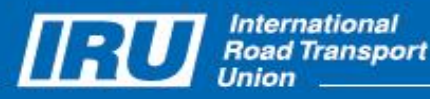

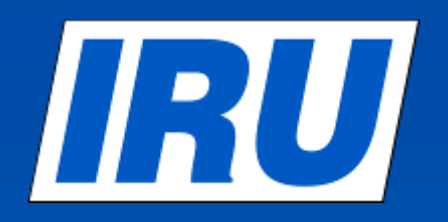

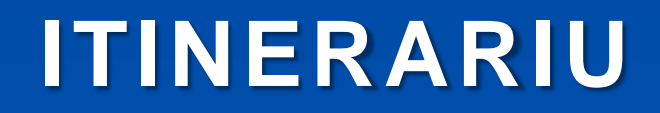

- **Vizualizarea profilului companiei**
- **Crearea și transmiterea unei declarații TIR-EPD**
- **Controlul statutului TIR-EPD**
- **TIR-EPD: documente pentru imprimare**
- **Crearea unei noi declarații TIR-EPD utilizând o copie deja creată**

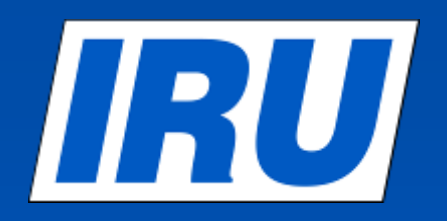

## **Adresa domenului TIR-EPD: tirepd.iru.org**

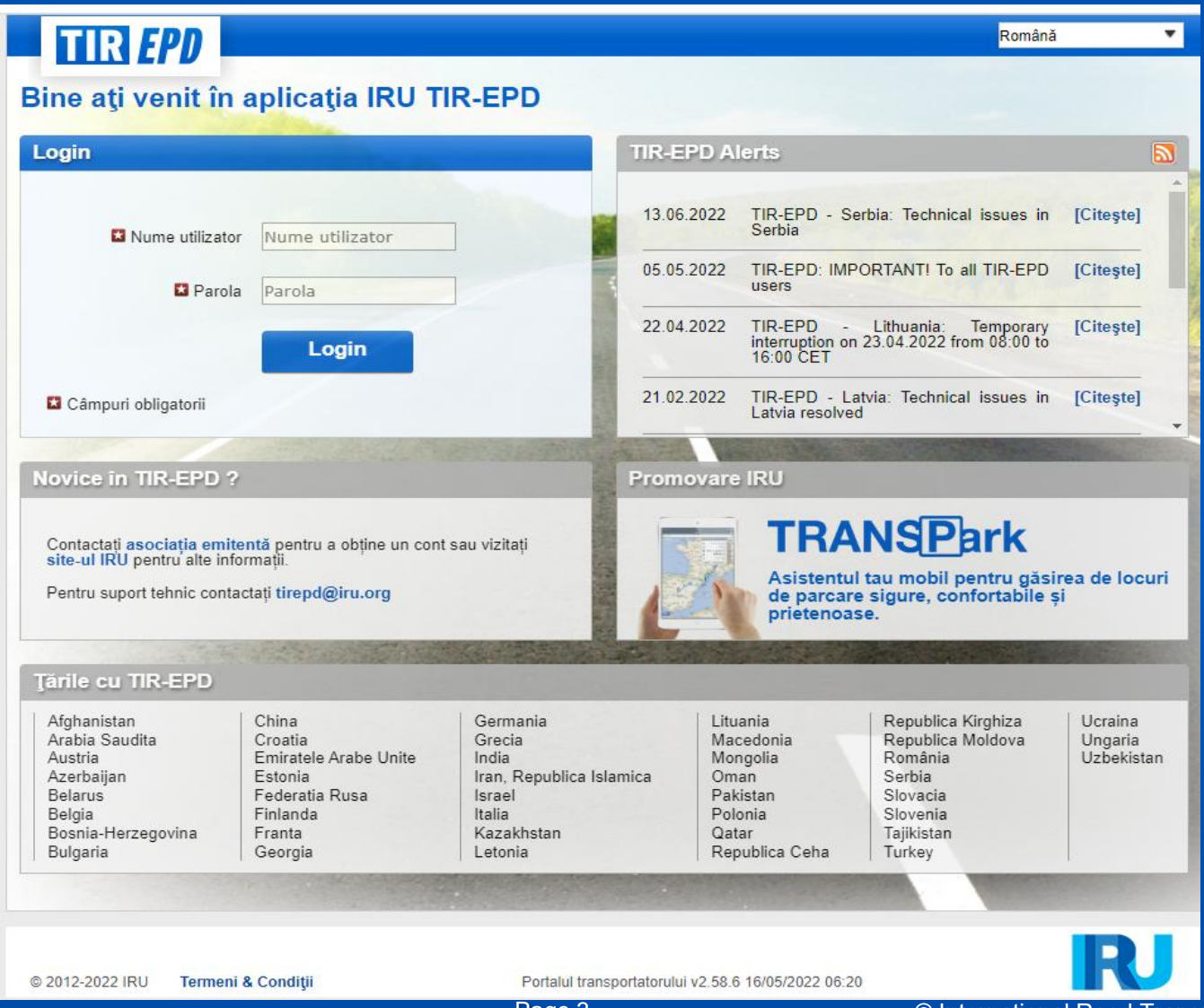

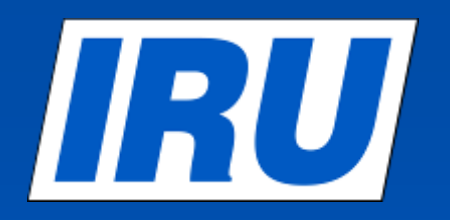

# **Crearea unei noi TIR-EPD**

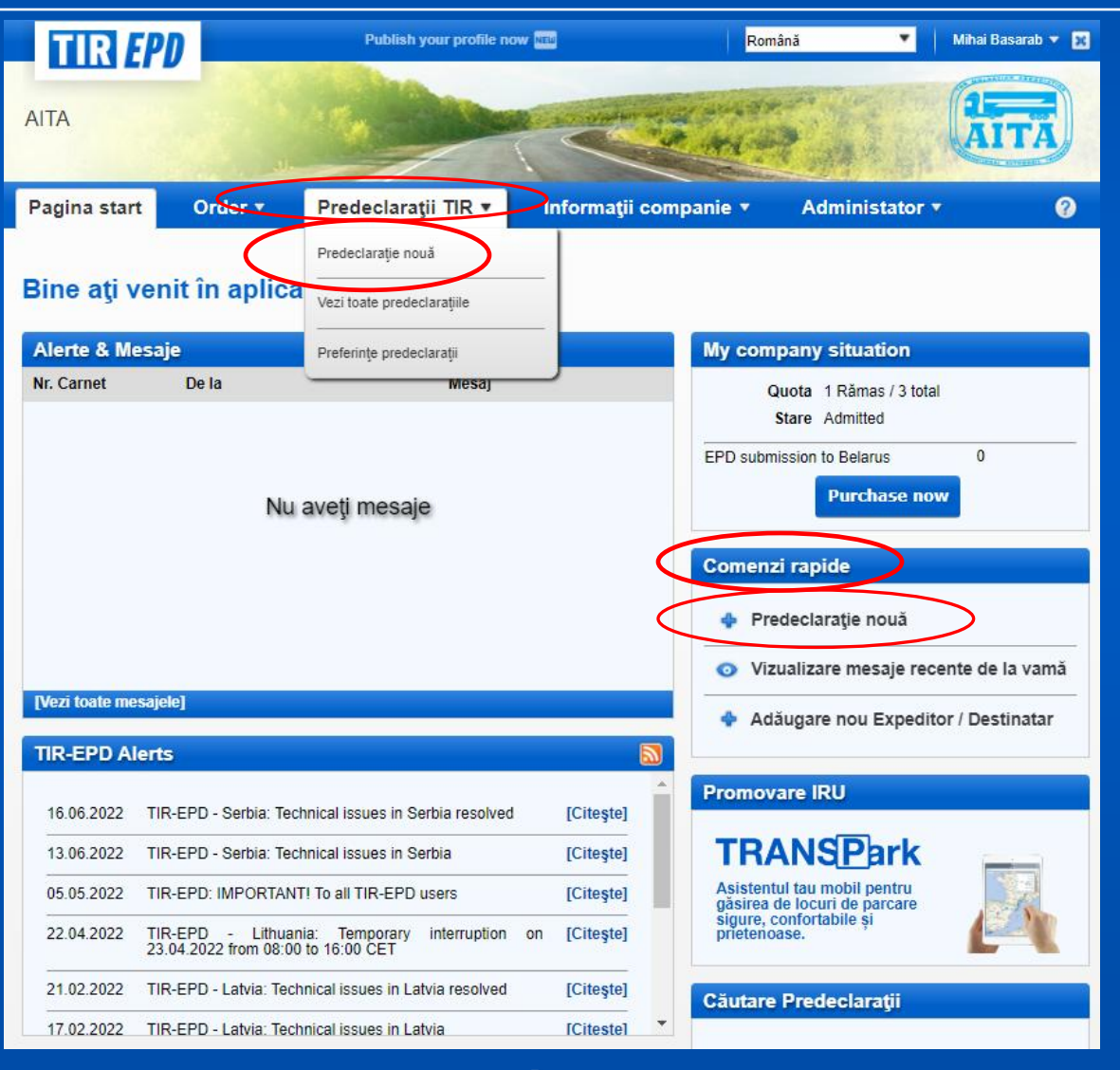

## IRU **Pasul 1: Verificarea Titularului**

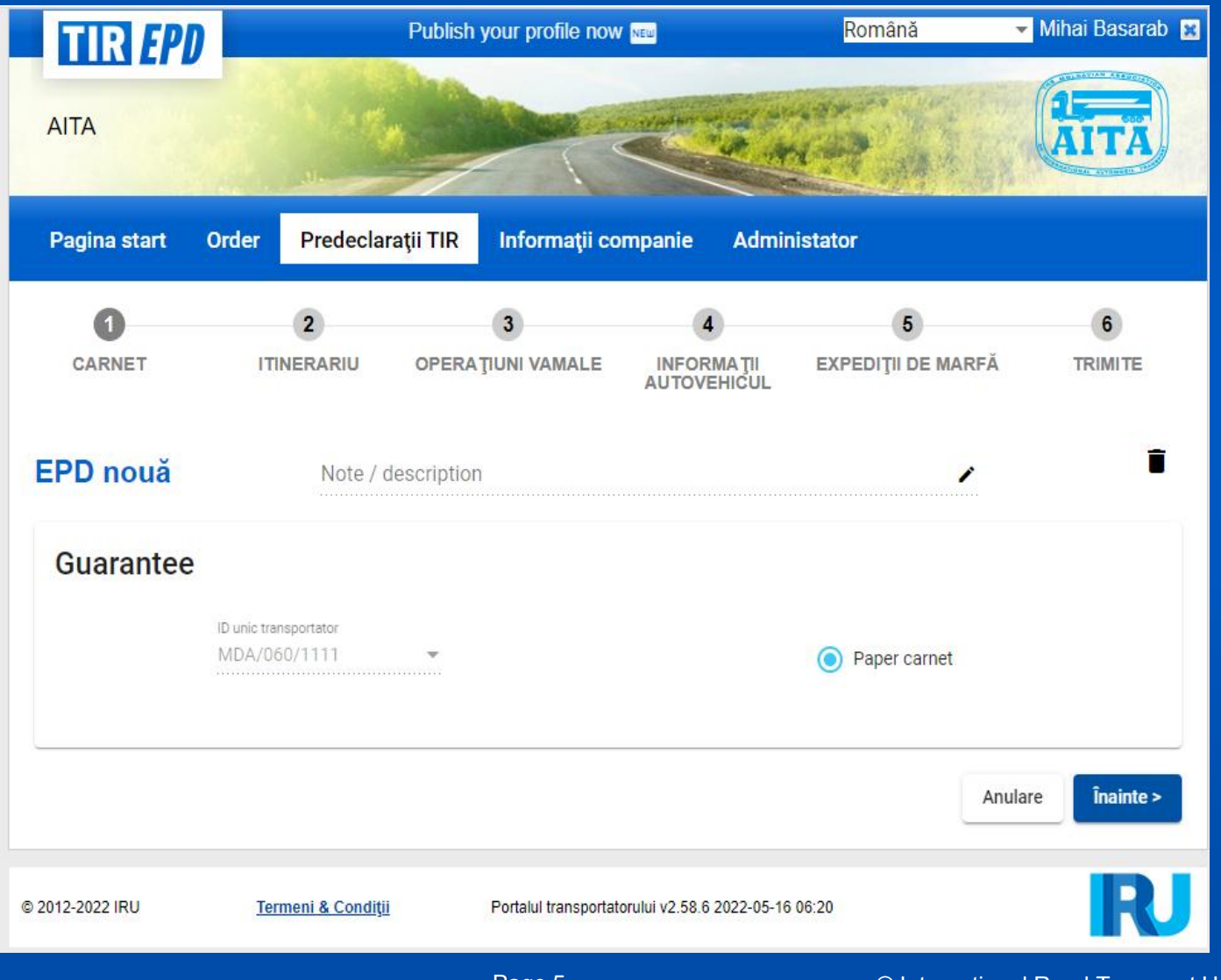

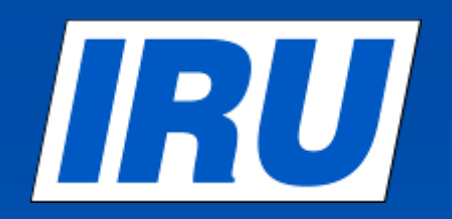

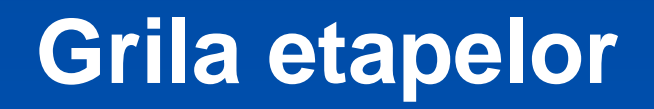

## **Bara de progres**

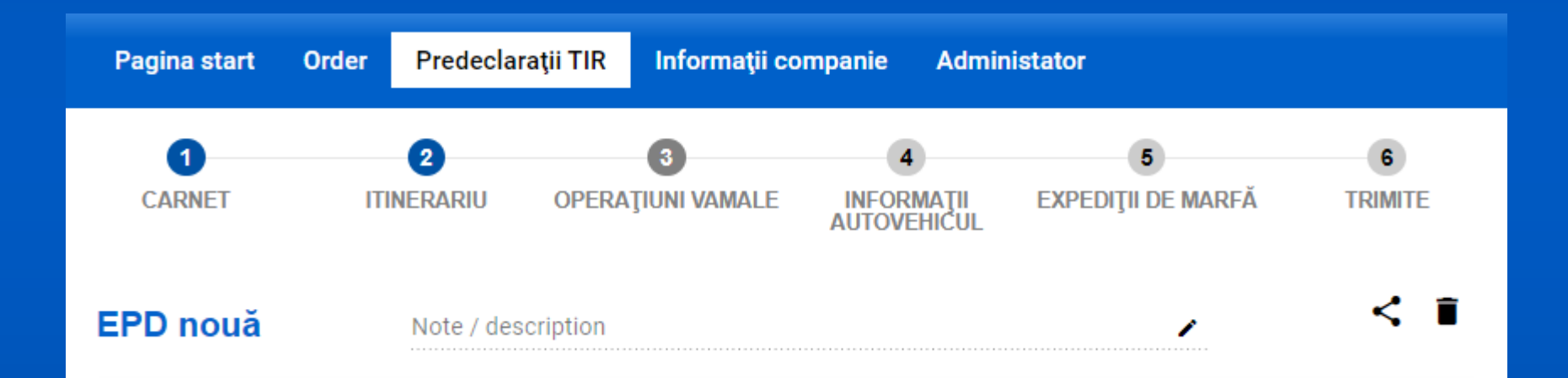

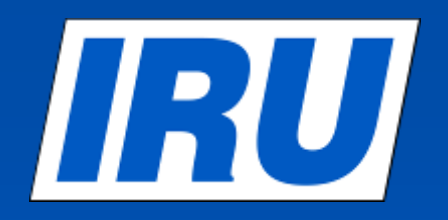

## **Pasul 2: Itinerariu**

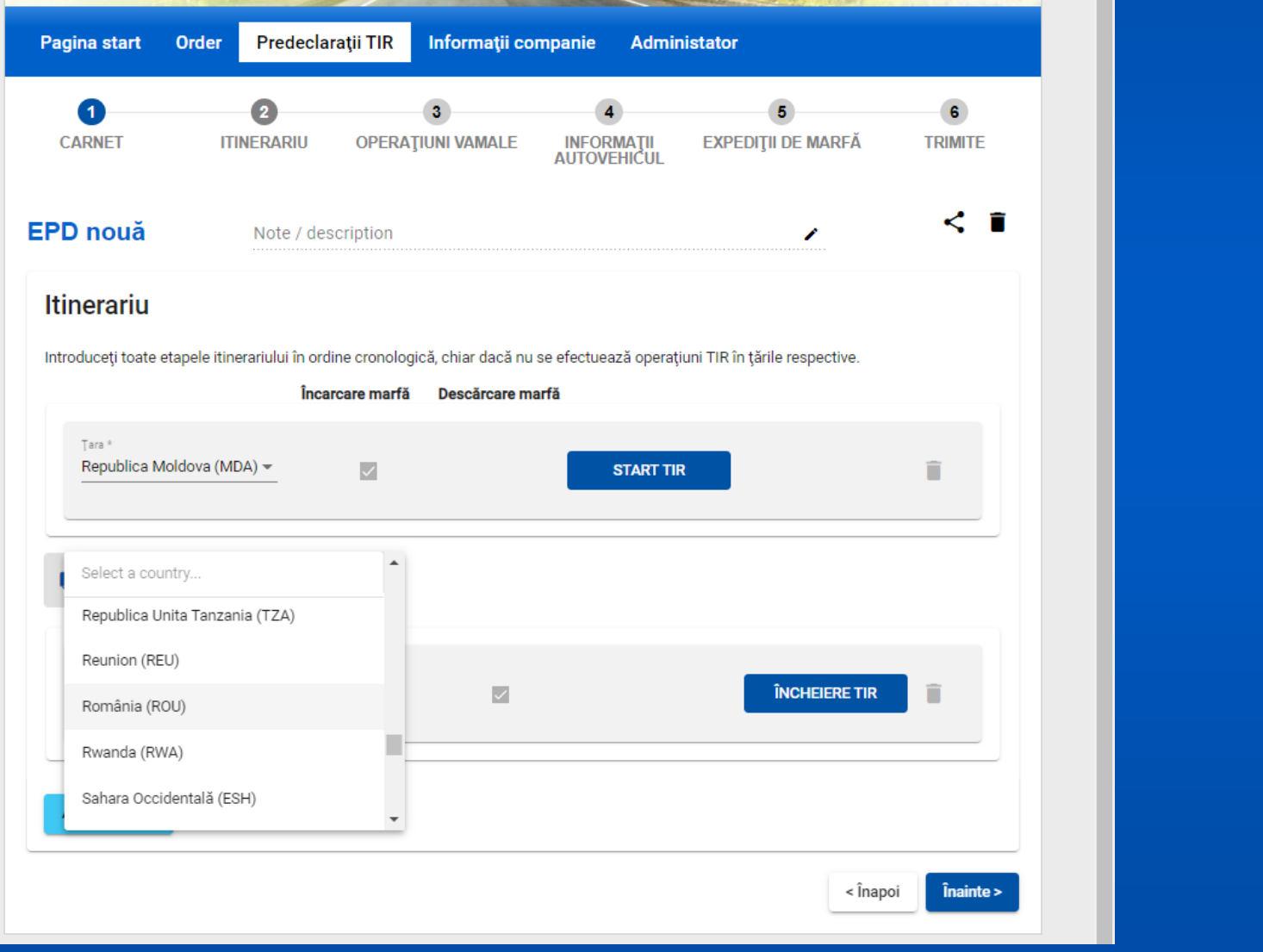

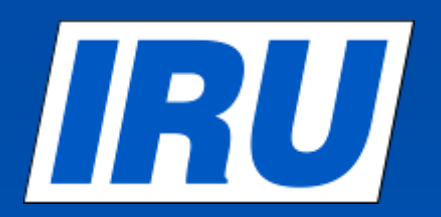

# **Itinerariu - îndeplinit**

## **Itinerariu**

Introduceți toate etapele itinerariului în ordine cronologică, chiar dacă nu se efectuează operațiuni TIR în țările respective.

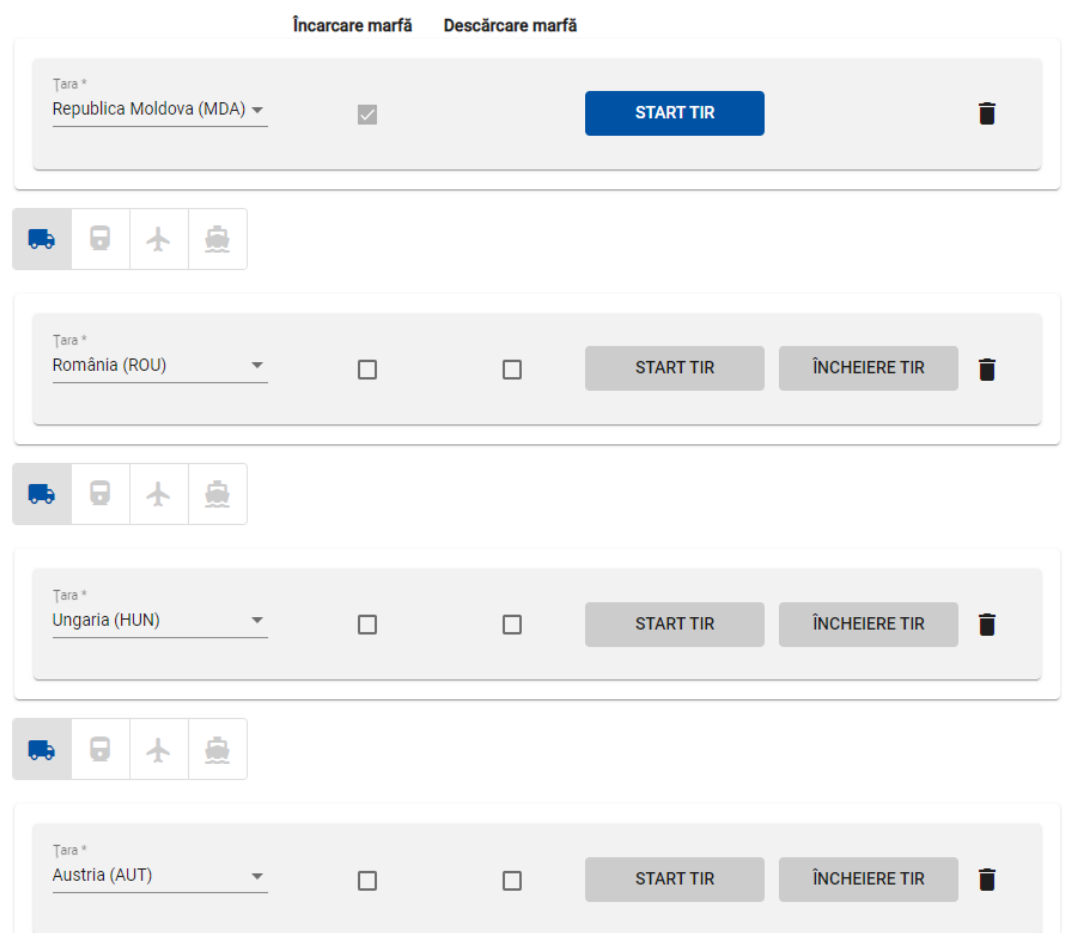

Page 8

- **1. În ordine cronologică, listați toate țările din traseul dvs., inclusiv cele de tranzit și țările în care transportul nu se efectuează în cadrul regimului TIR.**
- **2. Dacă se efectuează mai multe operații de încărcare / descărcare într-o singură țară, specificați țara dată de câte ori este necesar.**
- **3. Indicați țările de începere și de încetare a operațiunii TIR, precum și toate țările în care mărfurile vor fi încărcate și descărcate.**
- **4. Pentru o căutare rapidă, începeți să introduceți denumirea țării sau codul de 3 litere, iar aplicația vă va oferi opțiuni posibile.**

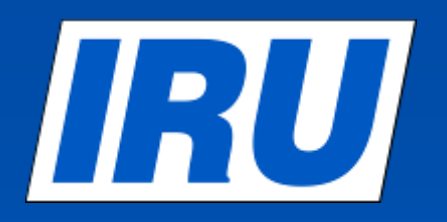

# **Pasul 3: Operațiuni vamale**

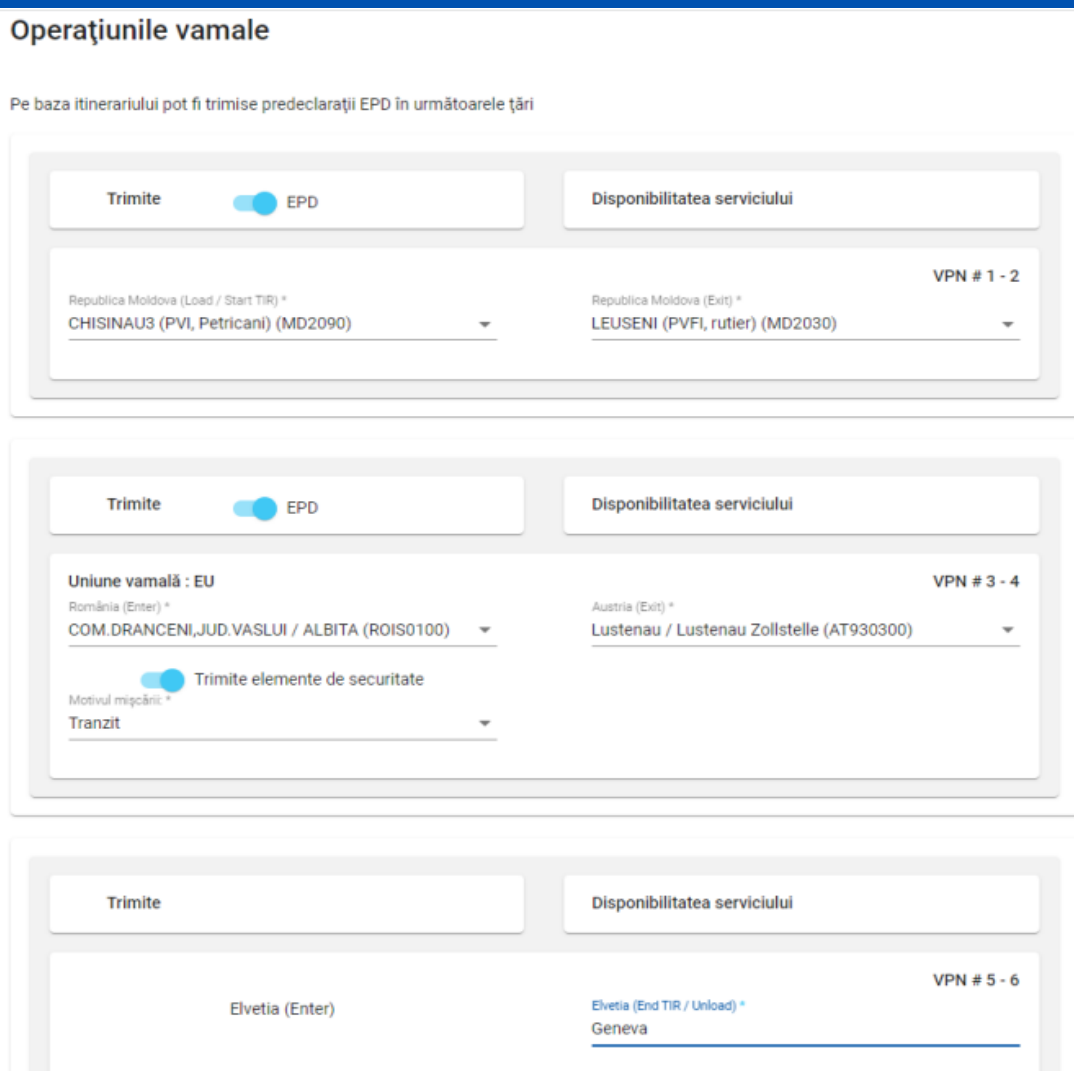

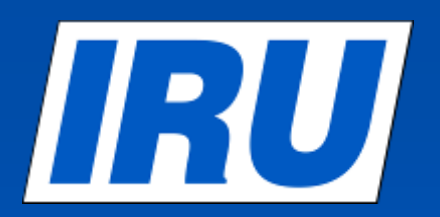

# **Operațiuni vamale cu date completate**

## Operatiunile vamale

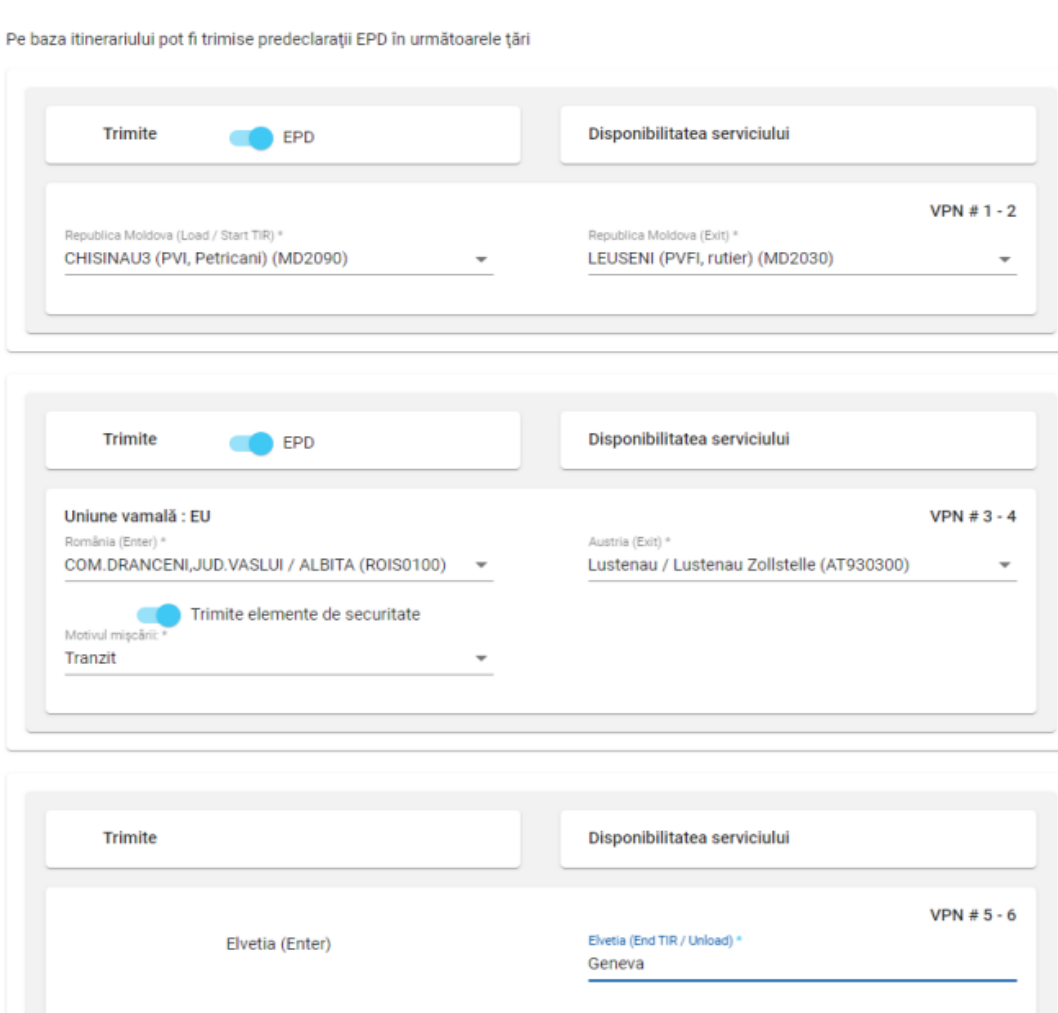

Page 10

- **1. Operațiunile vamale efectuate în cadrul aceleiași uniuni vamale sunt afișate întro singură linie.**
- **2. În linia de operațiuni vamale pentru care este posibilă crearea unei EPD, există o fereastră "Trimiteți EPD". Puteți elimina marcajul de selectare din această fereastră dacă nu doriți să trimiteți EPD pentru această operație.**
- **3. Numerele VPN sunt calculate automat. În cazul unor discrepanțe, verificați ruta de pe pagina anterioară.**
- **4. Selectați o trecere vamală acolo unde este necesar.**
- **5. Pentru a selecta punctul vamal, începeți să tastați numele sau codul și aplicația va afișa automat rezultatele căutării.**
- **6. Dacă linia nu are fereastra "Trimiteți EPD", poate fi introdus un text liber în câmpul cu numele postul vamal.**

# IRU

# **Pasul 4: Informația privind autovificulul**

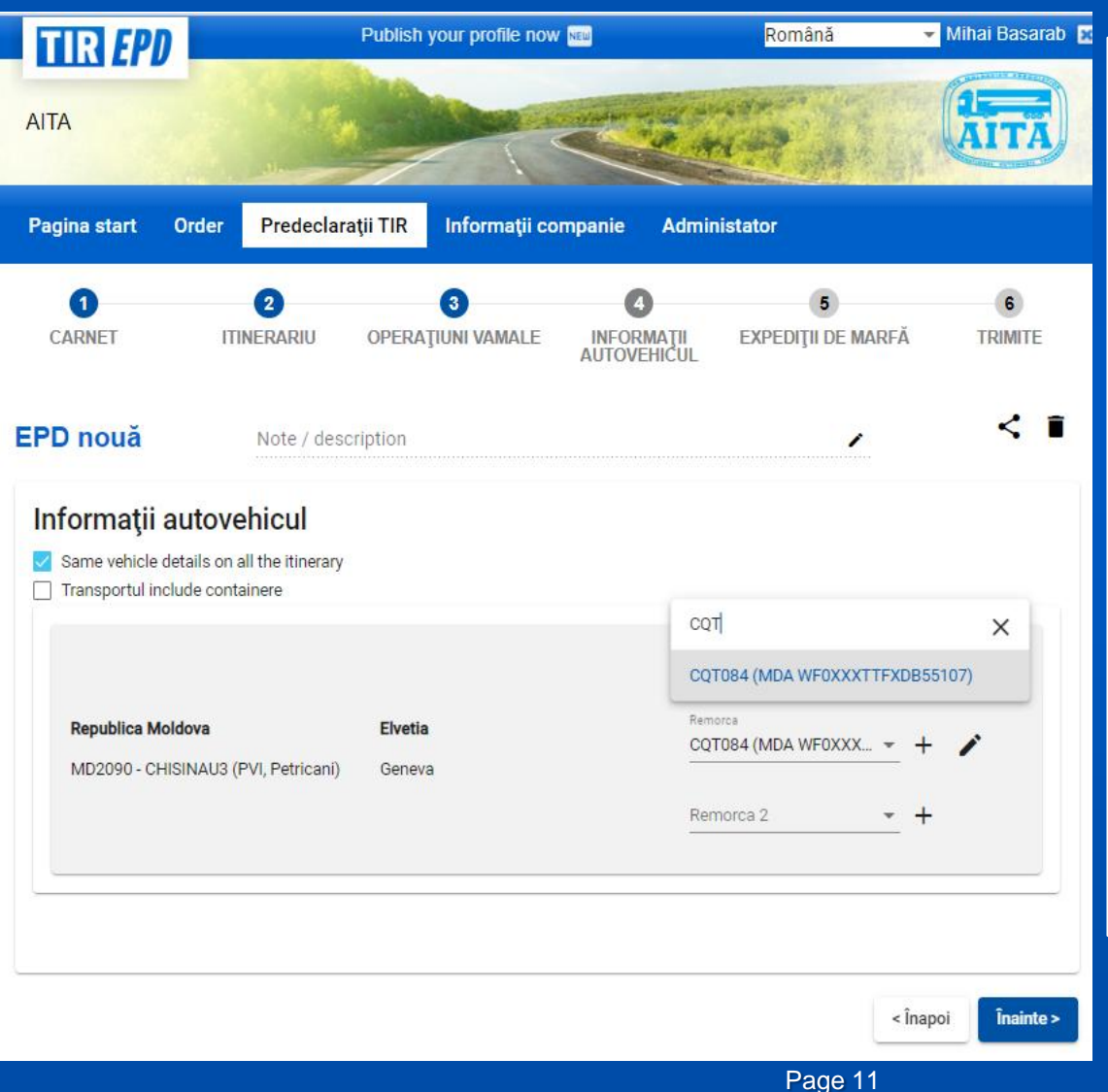

- **1. Dacă ați salvat deja informații despre autovehicul, începeți să îl introduceți pe VIN. Aplicația afișează rezultatele căutării dvs.**
- **2. Pentru a adăuga informații despre un vehicul nou, faceți clic pe butonul "adăugați" pe linia corespunzătoare.**
- **3. Specificați informații pentru toate containerele bifând câmpul "Container".**
- **4. Dacă ați salvat deja informații despre șofer, începeți să introduceți numele acestuia. Aplicația va afișa rezultatele căutării.**
- **5. Câmpul "Driver" apare numai dacă trimiteți EPD în țara în care trebuie să furnizați aceste informații.**
- **6. Informații despre driverul sau vehiculul adăugat vor fi stocate în baza de date.**

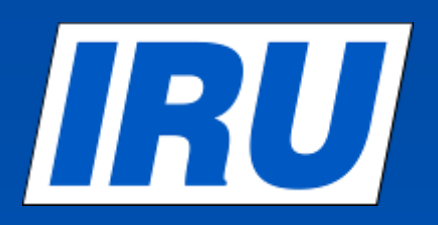

# **Crearea unei noi înregistrări**

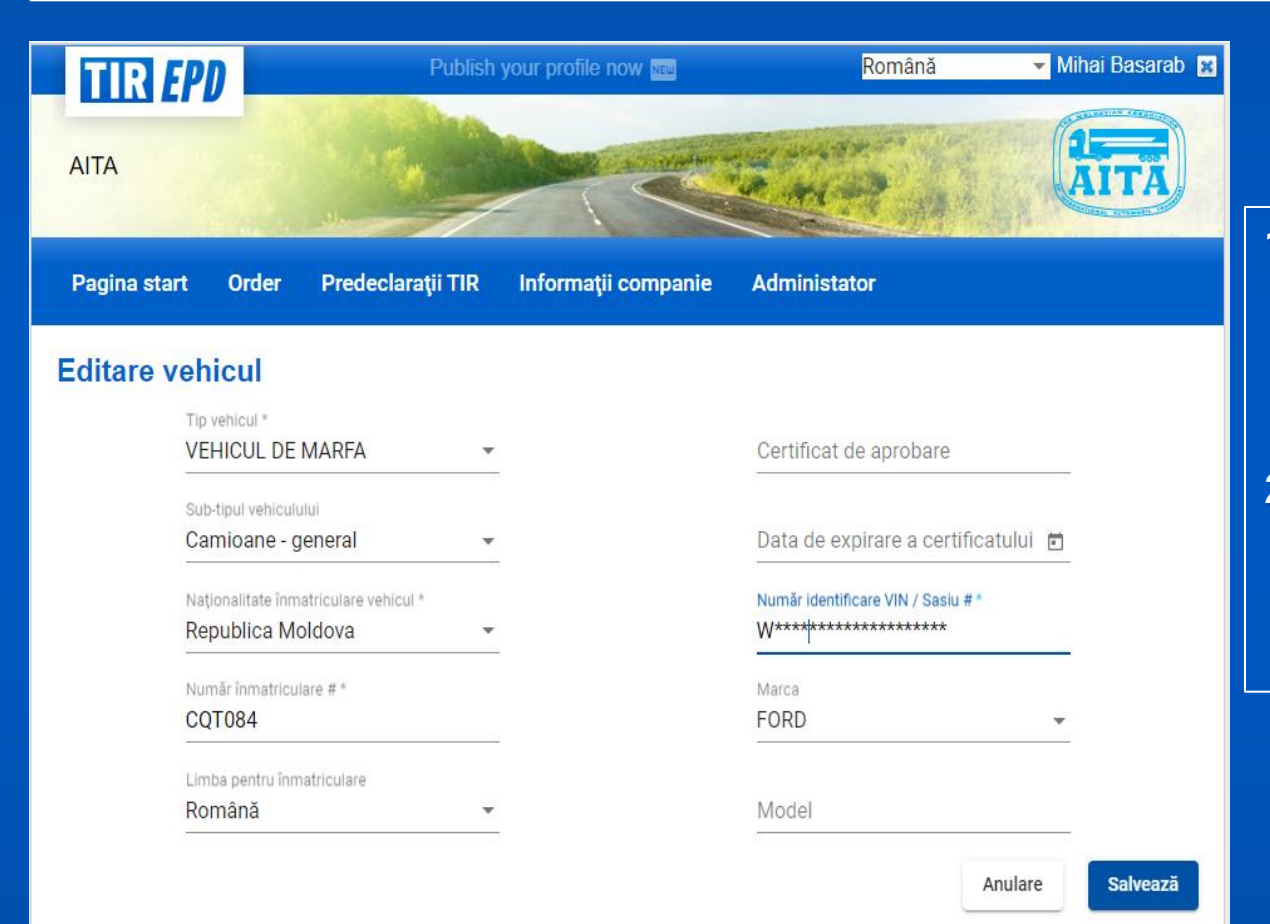

- **1. Completați toate câmpurile obligatorii marcate cu un asterisc.**
- **2. Urmați același principiu adăugând informații despre șofer, remorcă și semiremorcă.**

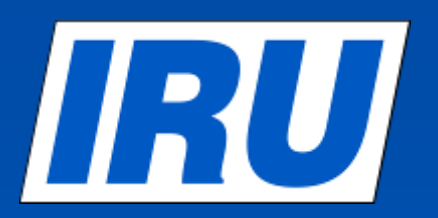

# **Pasul 5: Loturi de mărfuri**

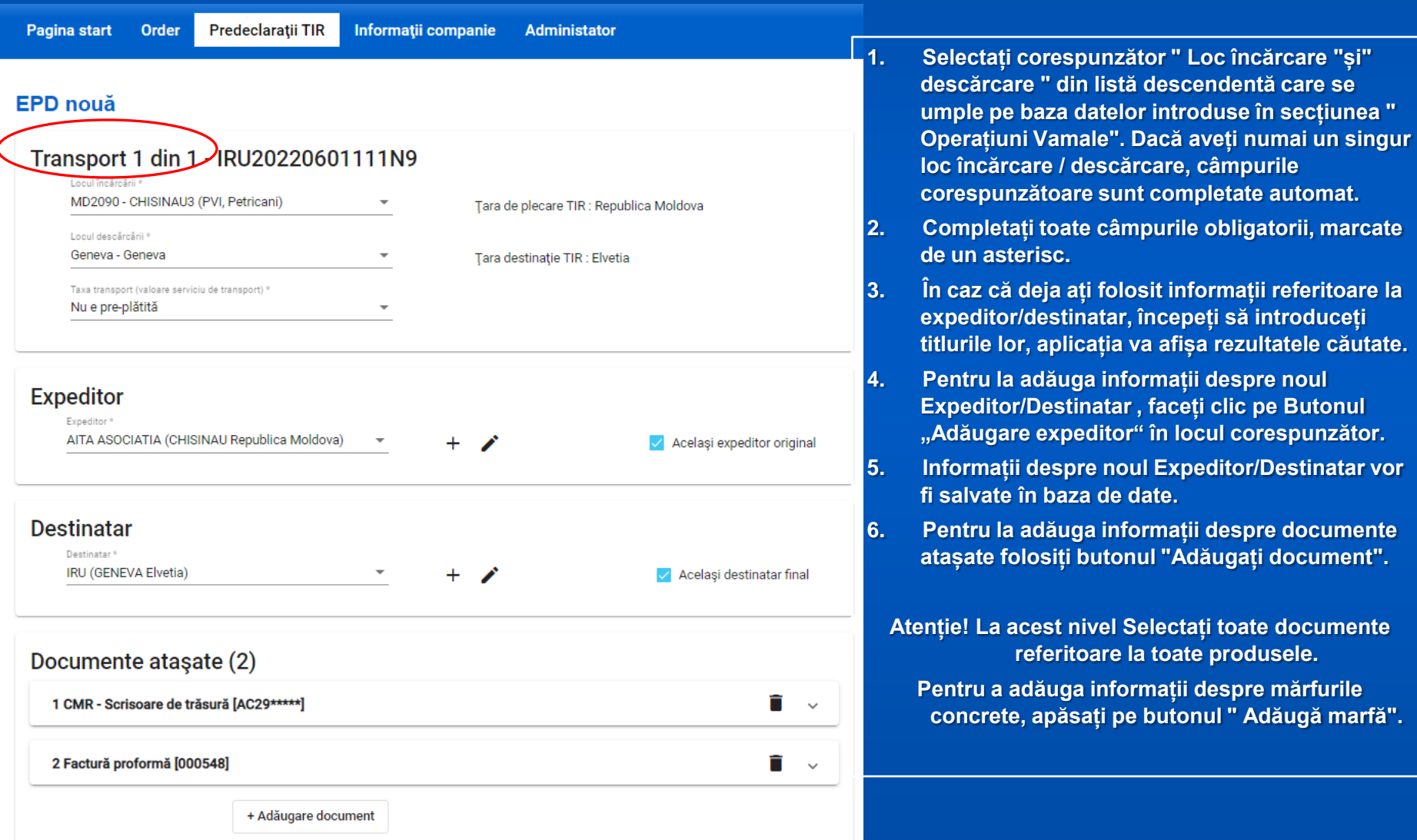

## **Informații despre expeditor / destinatar**  IRU **în 2 limbi**

**Editare partener** 

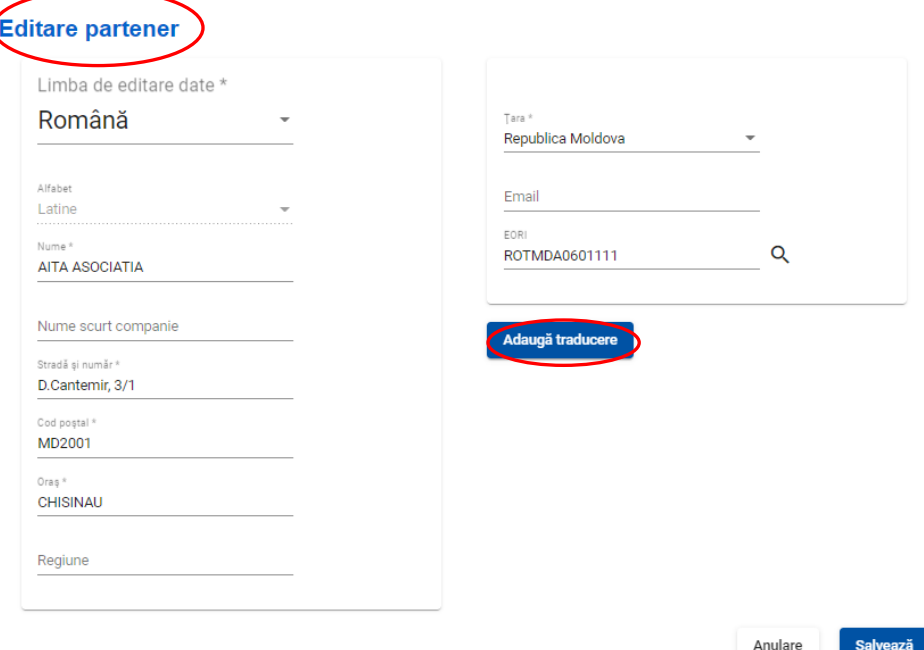

- **1. Completați toate câmpurile obligatorii marcate cu un asterisc.**
- **2. Dacă trimiteți un TIR-EPD la Uniunea vamală și doriți să introduceți informații despre expeditor și destinatar în limba rusă folosind chirilică, faceți clic pe butonul "Adăugați traducere" și completați toate câmpurile obligatorii.**

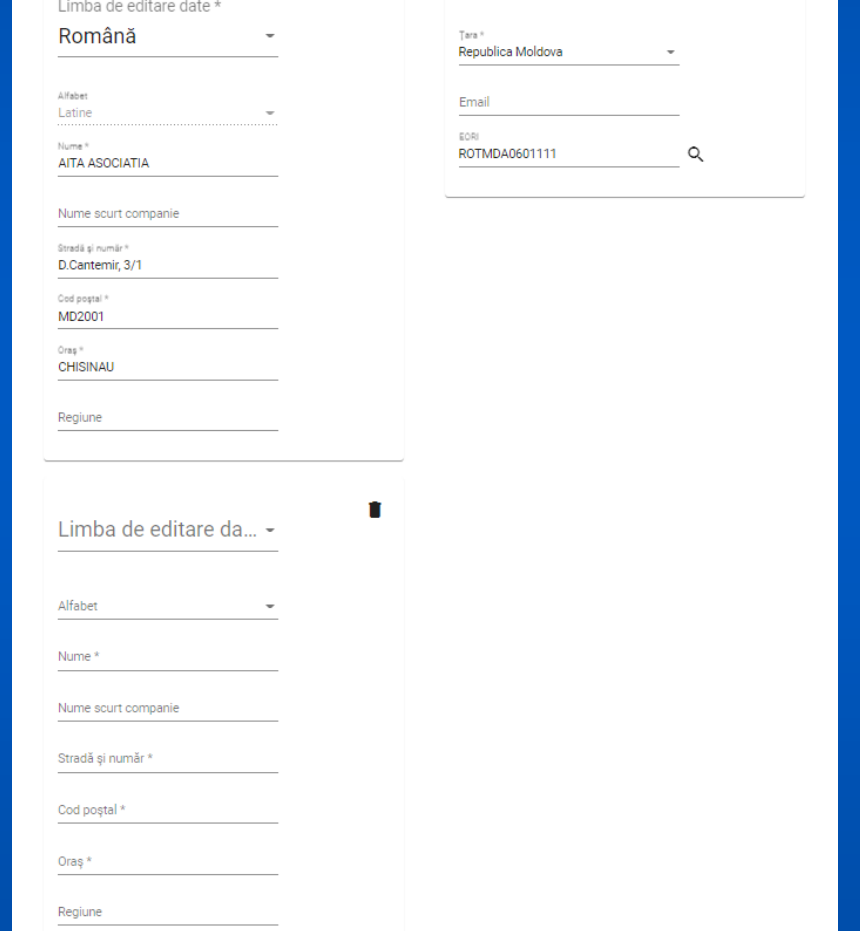

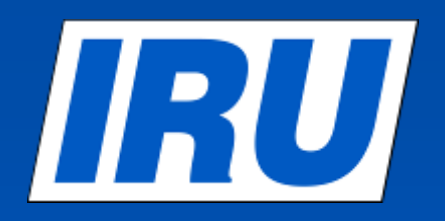

# **Loturi de mărfuri– datele îndeplinite**

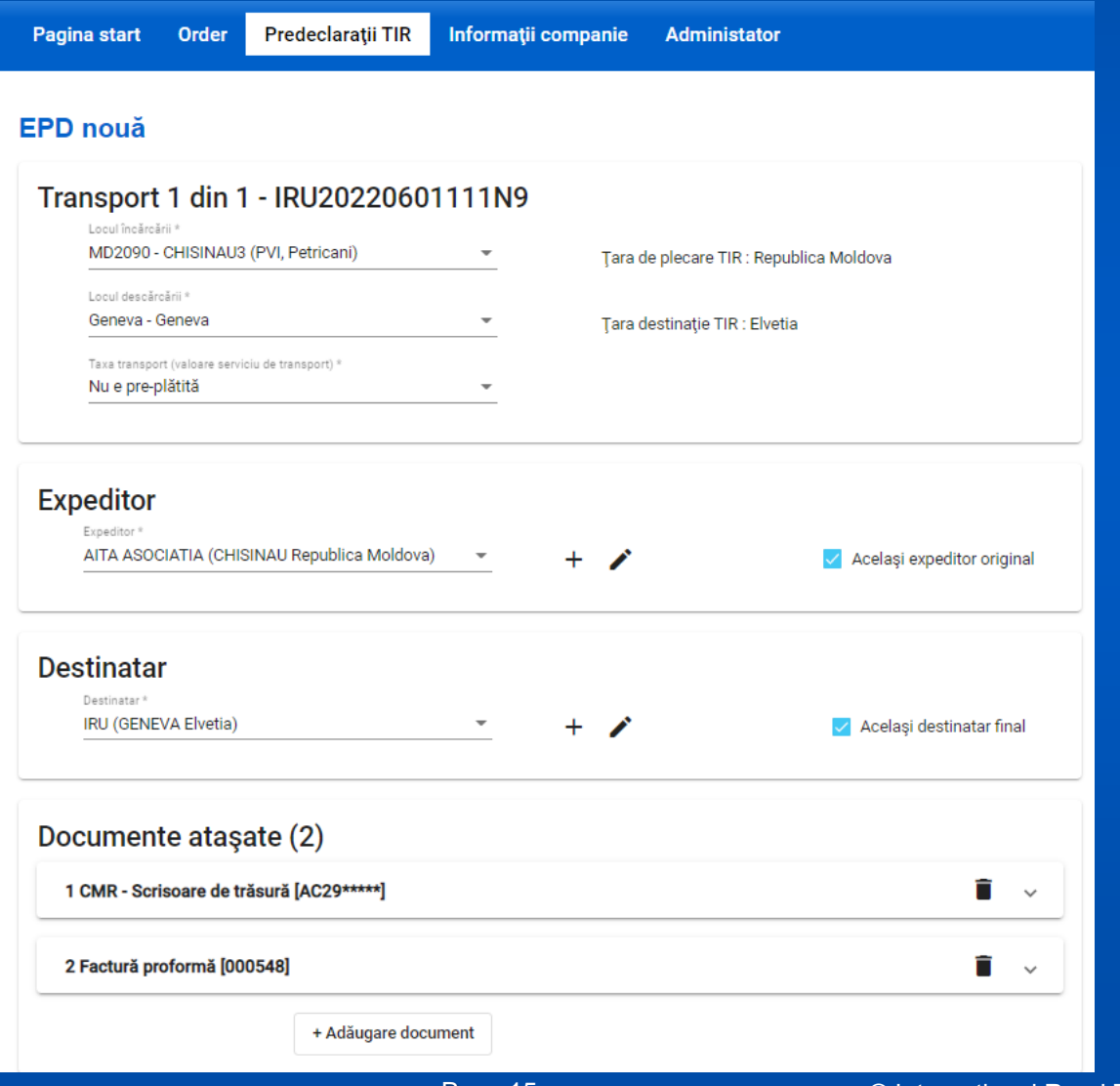

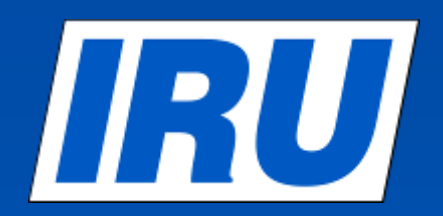

# **Pasul 5: Informații despre poziția mărfurilor**

#### FPD nouă

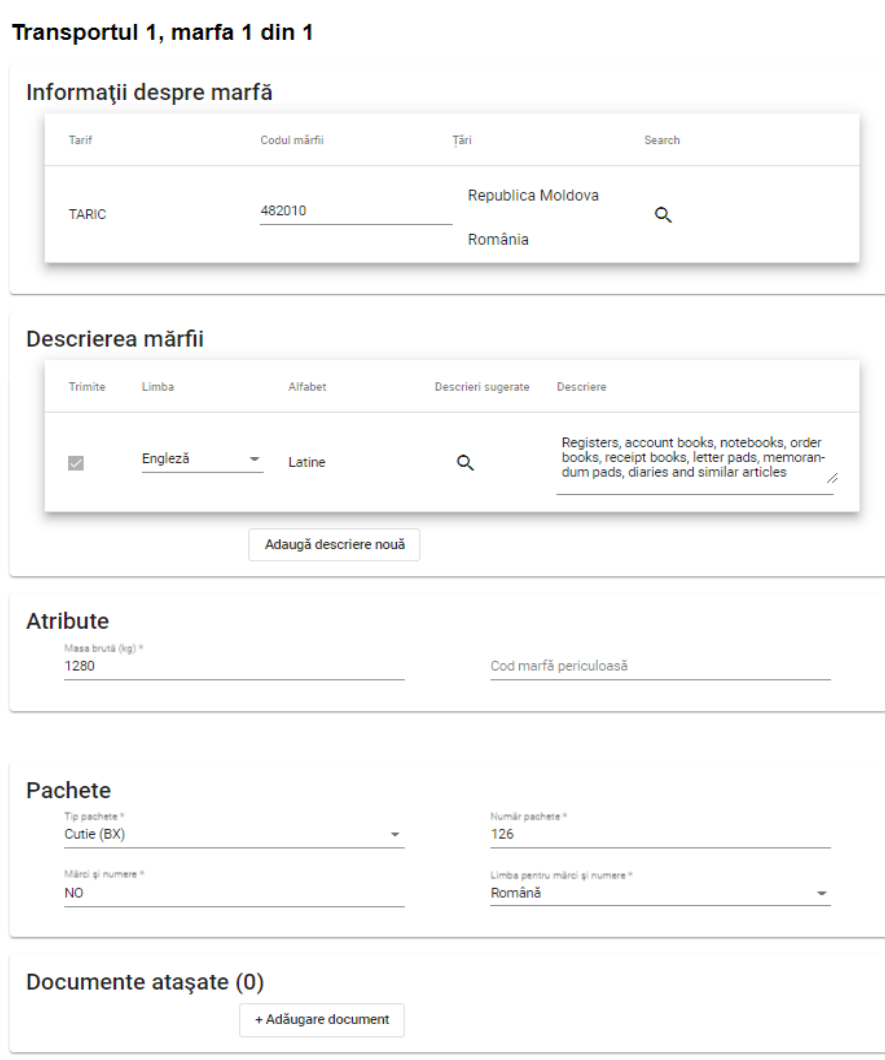

Page 16

- **1. Completați toate câmpurile obligatorii marcate cu asterisc.**
- **2. Nu uitați să selectați informația despre container din listă în secțiunea " Container ", dacă ea a fost indicată mai devreme în secțiunea privind vehiculul.**
- **3. În secțiunea " Valută în factură "și" tip locuri de încărcătură " începeți să introduceți titlul/codul și se va afișa rezultatele căutării.**
- **4. Pentru la adăuga informații despre documente atașate, utilizați butonul "Adăugați document".**
- **5. Atenție! Pe această pagină este necesar de specificat informații despre documentele referitoare numai pentru poziția asta de produs în cazul în care sunt așa documente.**
- **6. Când este completată toată Informația despre poziția mărfurilor, apăsați pe Butonul "Salvați" sau "Adăugați marfă" dacă este necesar.**
- **7. Pe următoarea pagină vei găsi mai multe detalii despre completarea câmpului "Descrierea mărfii".**

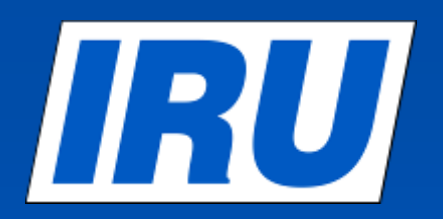

# **Poziția mărfurilor descrierea produsului**

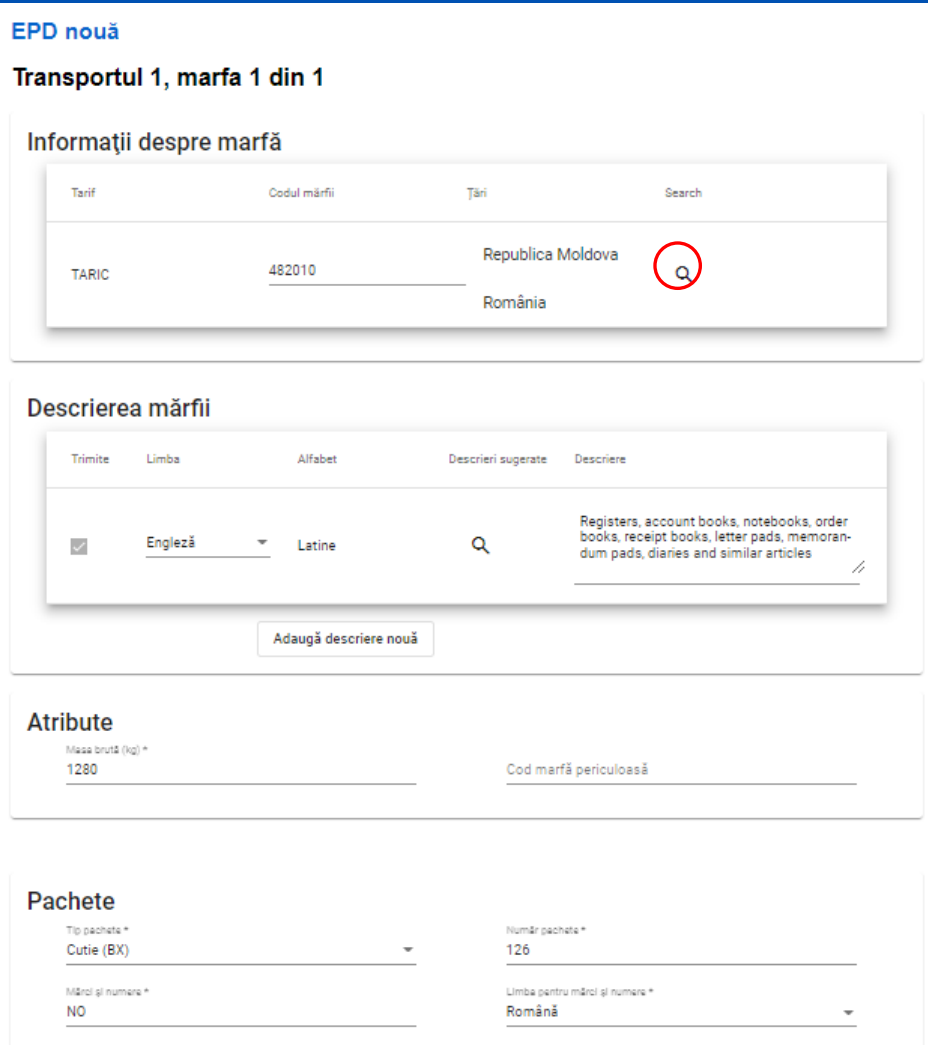

Page 17

- **1. Introduceți codul TARIC în câmpul corespunzător.**
- **2. Puteți introduce manual descrierea mărfurilor în câmpul "Descrierea mărfurilor" sau făcând clic pe semnul binocular, veți vedea un tabel cu descrierea codurilor TARIC.**
- **3. Numai codurile evidențiate în albastru (cu linkuri) corespund cerințelor vamale ale țărilor respective.**
- **4. Faceți clic pe codul evidențiat în albastru, iar descrierea produsului care corespunde acestui cod va apărea în fereastra Descriere produs.**
- **5. Descrierea produsului selectată poate fi editată manual.**

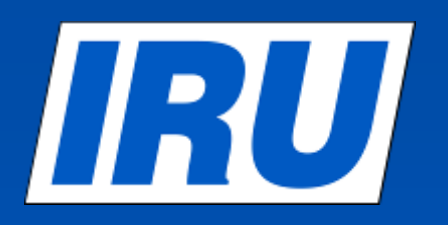

## **Poziția mărfurilor - Descrierea produsului - cu date completate**

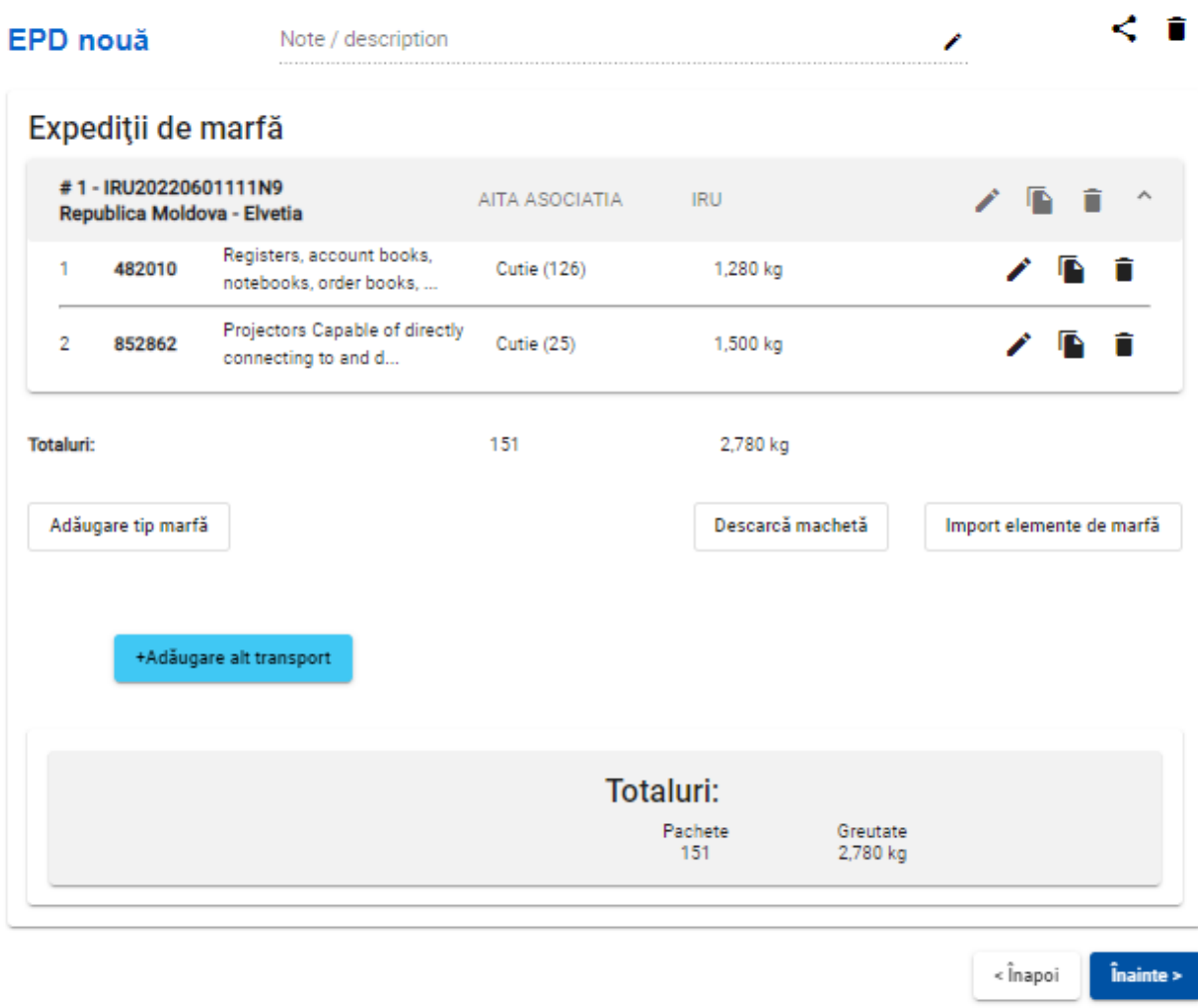

Page 18

- **1. Asigurați-vă că toate informațiile despre transport și mărfuri sunt corecte și faceți clic pe butonul "Înainte"**
- **2. Dacă trebuie să faceți modificări, utilizați butoanele "Editați" sau "Ștergeți".**
- **3. Puteți adăuga numărul necesar de loturi și mărfuri**

# **Pasul 6: Rezumat al transportului**

#### Informatii generale

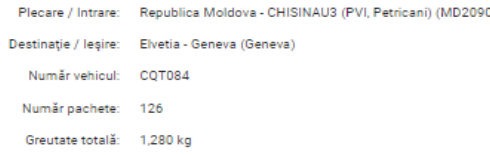

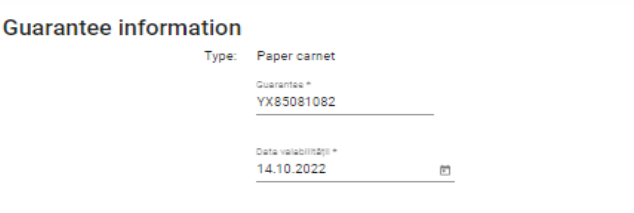

ID unic transportator: MDA/060/1111

#### Predeclarațiile TIR vor fi trimise către:

- . Republica Moldova CHISINAU3 (PVI, Petricani) (MD2090)
- · România COM.DRANCENI,JUD.VASLUI / ALBITA (ROIS0100)

#### Expeditii de marfă

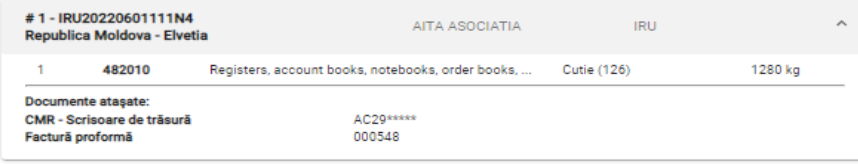

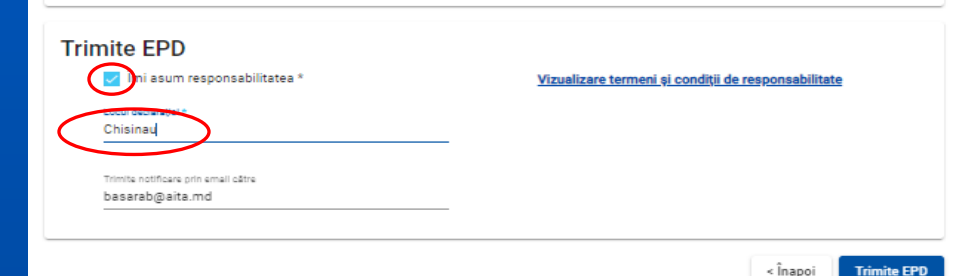

Page 19

- **1. Veți vedea unde va fi trimis EPD dvs.**
- **2. Bifați căsuța "Îmi asum responsabilitatea"**
- **3. Completați "Locul declarației"**
- **4. Faceți clic pe butonul "Trimite EPD"**

# **Funcția: Business Connection**

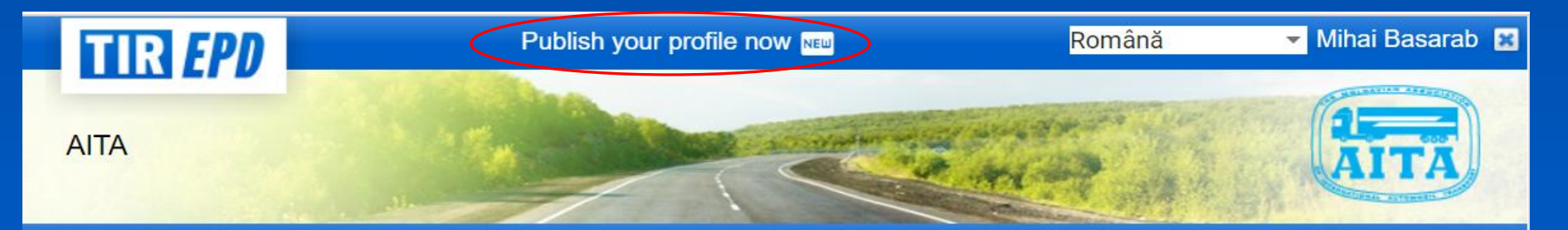

•Funcția nouă "Business Connection" (Relații de afaceri) permite completarea și publicarea Profilului dvs. Această funcție poate fi accesată prin butonul **"Publish your profile now"** sau se propune către publicare la finalizarea fiecărei pre-declarații electronice TIR-EPD.

Funcția nouă "Business Connection" (Relații de afaceri) permite completarea și publicarea Profilului dvs. Această funcție poate fi accesată prin butonul **"Publish your profile now"** sau se propune către publicare la finalizarea fiecărei pre-declarații electronice TIR-EPD.

•Cu funcția Business Connections veți obține:

IRU

•Posibilitatea de a-ți crește oportunitățile de afaceri datorită vizibilității oferite profilului tău prin TIR-EPD,

•Posibilitatea de a colabora cu alți operatori TIR, participanți din lanțul logistic (exportatori și expeditori):

•Activarea modulului "Relații de afaceri" se realizează de către transportatori în mod voluntar prin acceptarea termenilor modulului, inclusiv în ceea ce privește consimțământul pentru dezvăluirea informațiilor conținute în profilul operatorului către terți.

## IRUI **Funcția: Business Connection**

Page 21

### Your profile is not visible Publish

#### Business Connections - a new feature in TIR-EPD!

By completing and publishing your Profile you will open the information to third parties and other TIR transport operators searching for a TIR transport operator for business purposes.

With the Business Connections feature you will get:

- . The possibility to increase your business opportunities thanks to the visibility provided to your profile through TIR-EPD,
- . The possibility to partner with other TIR operators (e.g. in order to overcome various restrictions, including those related to COVID-19).

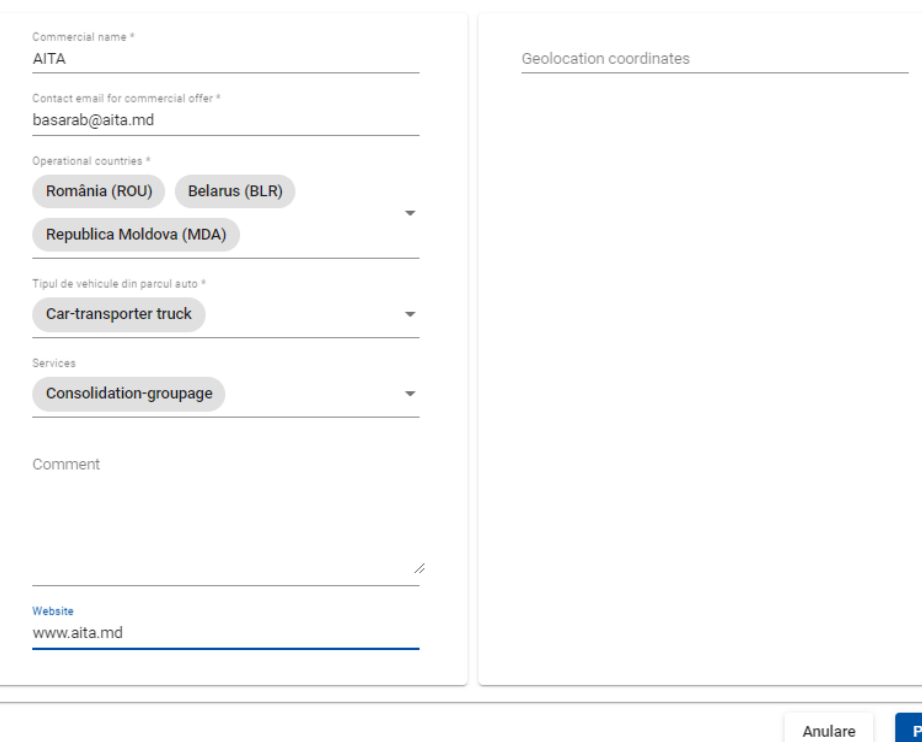

•Pe pagina "Informații despre companie" din secțiunea "Profil" a aplicației TIR-EPD, transportatorul poate introduce următoarele informații:

- •- adresa de e-mail de contact pentru oferte comerciale;
- •- tările în care transportatorul efectueaza transport;
- •- servicii (de exemplu, transport de mărfuri periculoase, transport frigorific, prestare de servicii de expediere, executare formalități vamale etc.);
- •- tipuri de vehicule;
- •- comentarii suplimentare (dacă există);
- •- site-ul web (dacă este disponibil).

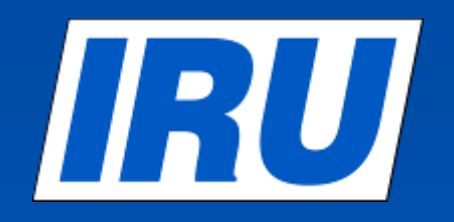

# **Verificarea statutului TIR-EPD**

# IRU

# **Verificarea statutul TIR-EPD**

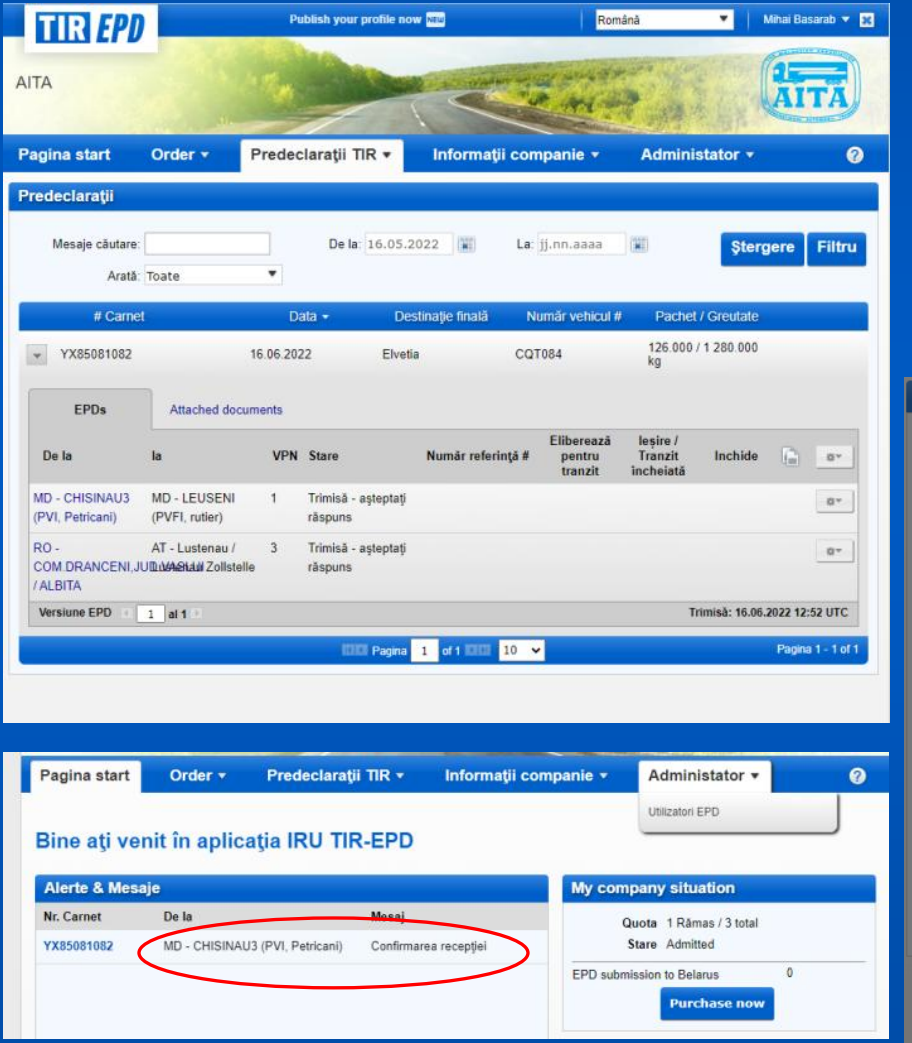

- **1. Pentru a vizualiza starea TIR-EPD, faceți clic pe butonul "Vizualizați mesajele de la vamă" sau accesați secțiunea "Vizualizați toate EPD-urile" și configurați corespunzător filtrele de căutare.**
- **2. Când deschideți EPD-ul care vă interesează, veți vedea statutul informațiilor preliminare pe care leați trimis, precum și numărul de înregistrare, dacă a fost atribuit de către vamă.**

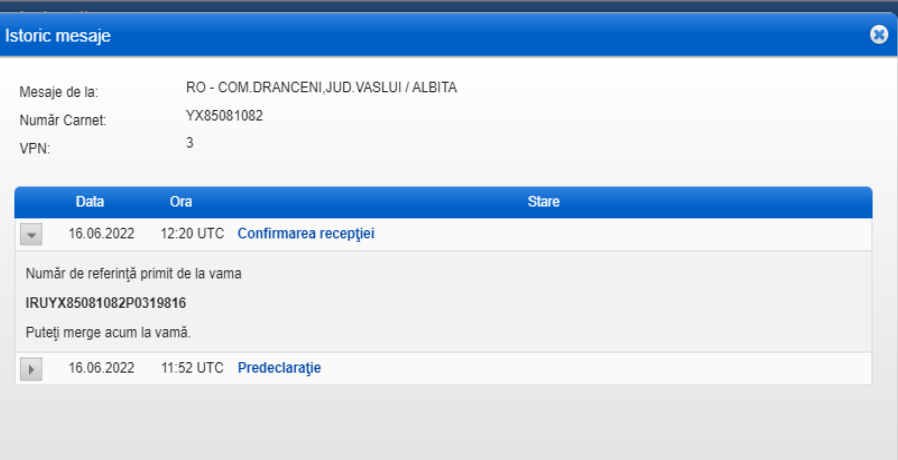

**Inchide** 

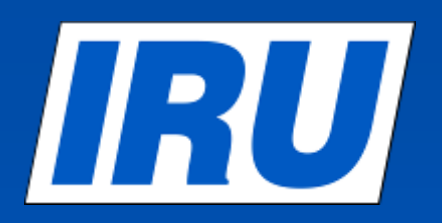

# **Statutul TIR-EPD «Respins»**

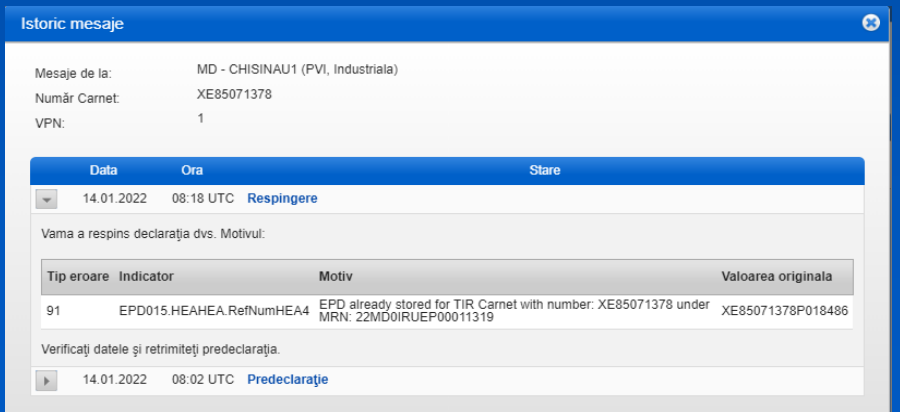

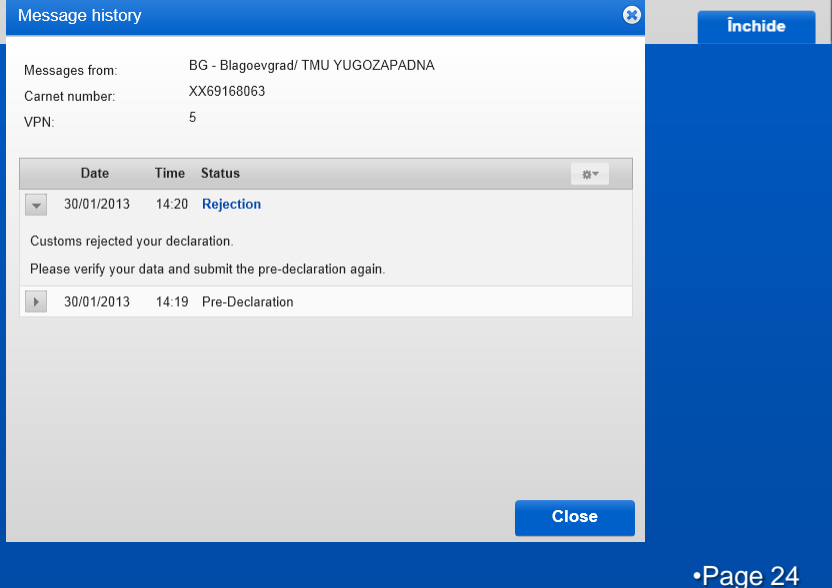

- **1. Dacă starea EPD care vă interesează este "Respins", faceți clic pe numele corespunzătoare în această linie pentru a vedea "Istoricul mesajelor".**
- **2. Faceți clic pe butonul "Respins" din fereastra "Istoricul mesajelor" pentru a vedea motivul respingerii.**
- **3. Apoi veți vedea o fereastră cu motivul eșecului în format XML.**

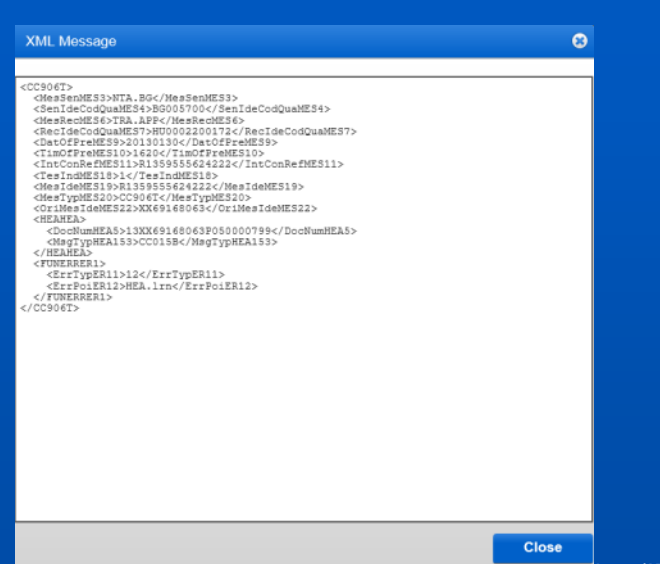

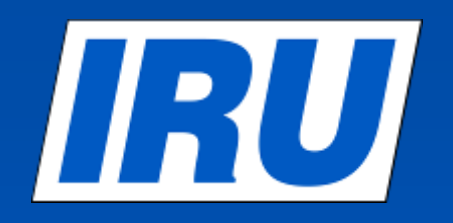

# **TIR-EPD documente pentru imprimare**

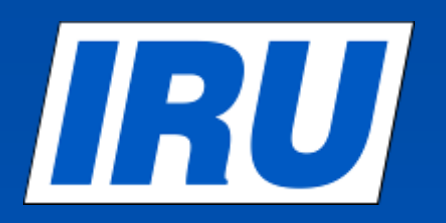

# **TIR-EPD documente pentru imprimare**

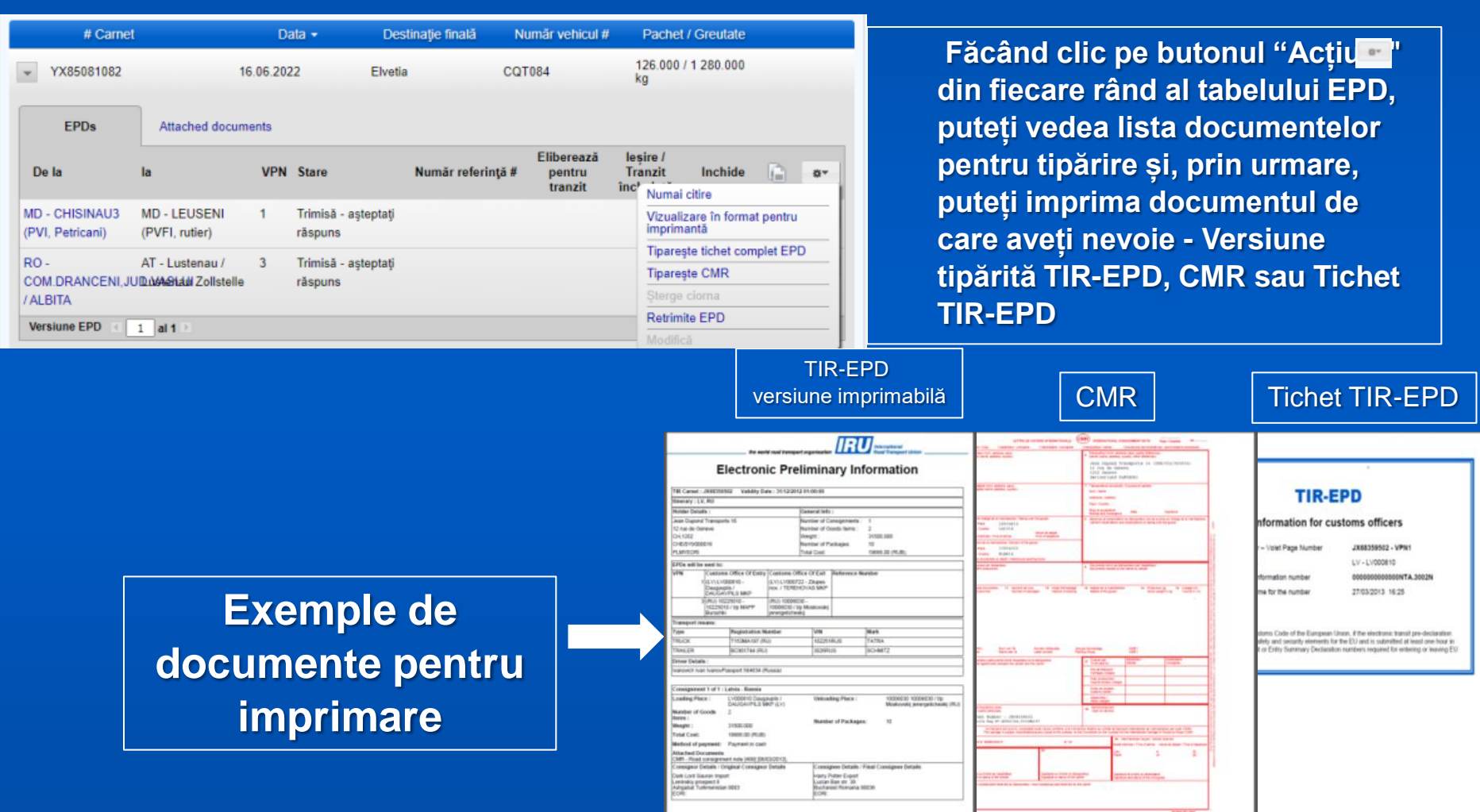

 $141.1111 - 41$ 

 $9.51.111 - 4.0$ 

Page 26

 $B = 100 - 4$ 

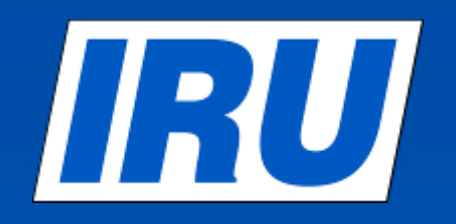

# **Crearea unei noi TIR-EPD folosind o copie deja existentă**

## **Crearea unei noi TIR-EPD** 130 I **folosind o copie deja existentă**

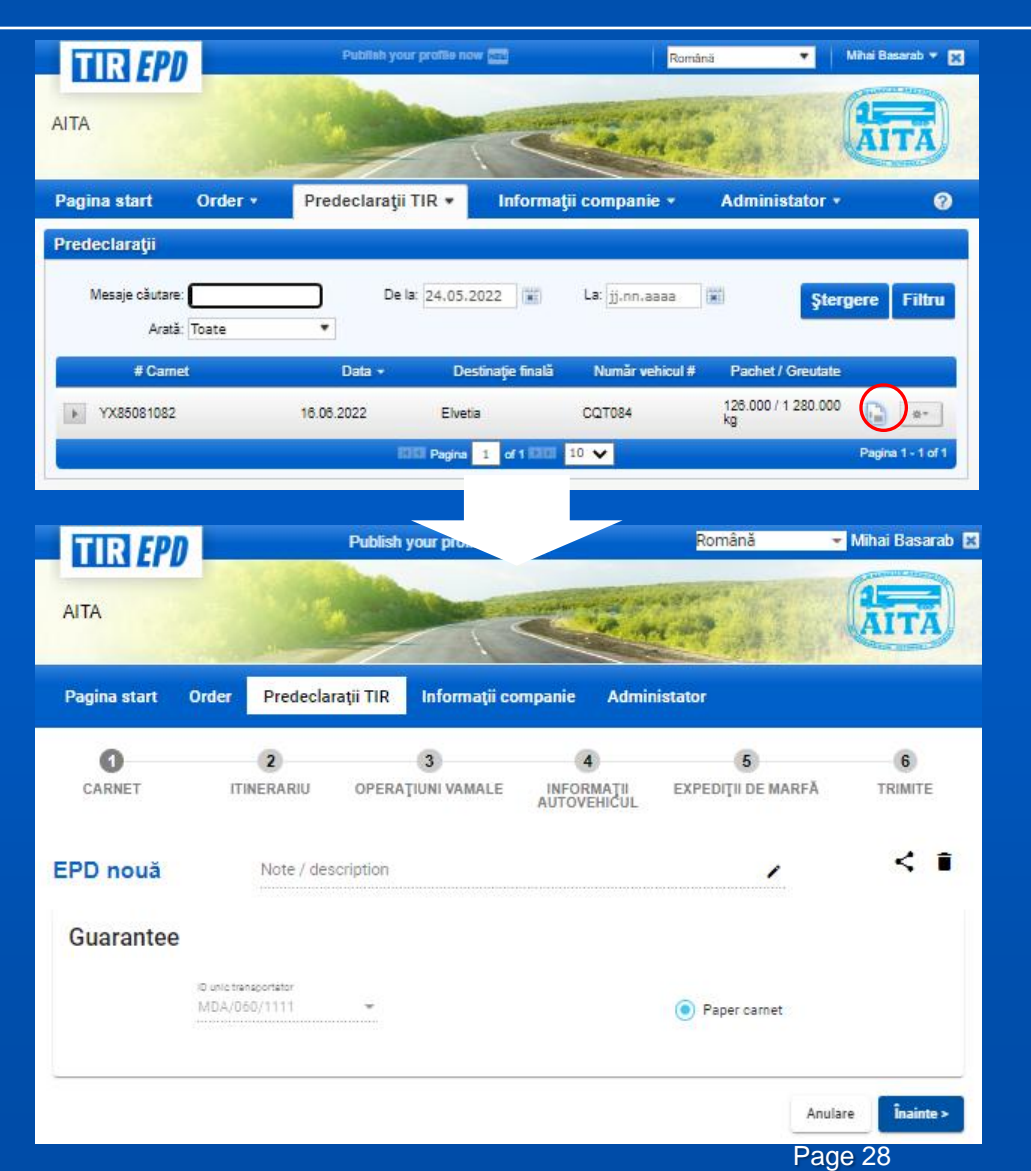

- **1. Dacă intenționați să creați un nouTIR-EPD dintr-unul deja creat, faceți clic pe butonul Copiere EPD** G
- **2. Aplicația vă va redirecționa automat la secțiunea Informații carnet TIR, care este primul pas în completarea TIR-EPD.**
- **3. Puteți efectua modificări la orice secțiune, dacă este necesar.**

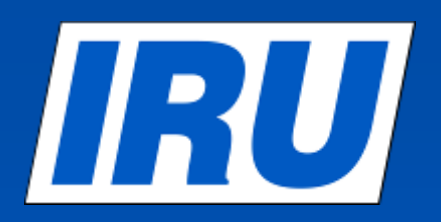

# **Actualizare TIR - EPD**

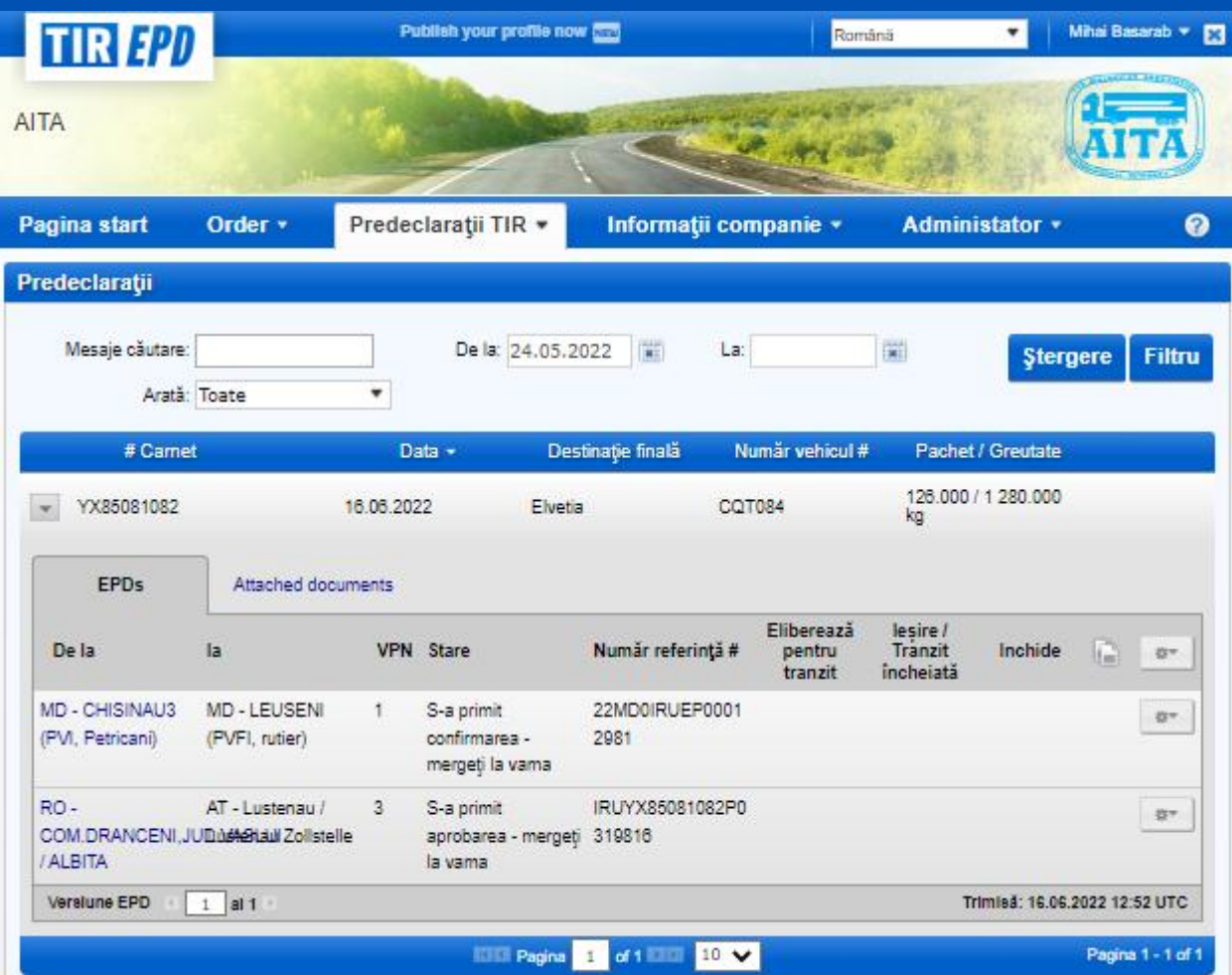

**1. Când EPD a fost trimisă țării în care sunt primite actualizări (doar Estonia în momentul de față)**

**2. EPD i sa atribuit un număr MRN și nu au fost primite alte mesaje de la vama țării în cauză.**

**3. EPD, care au fost actualizate, pot fi, de asemenea, actualizate din nou.**

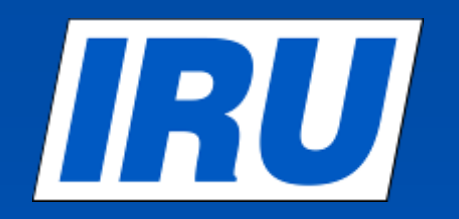

**Acces la aplicație**

# **www.tirepd.iru.org**

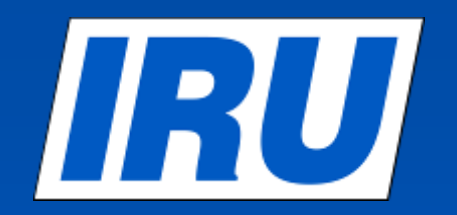

**www.iru.org**

Working together<br>for a better future

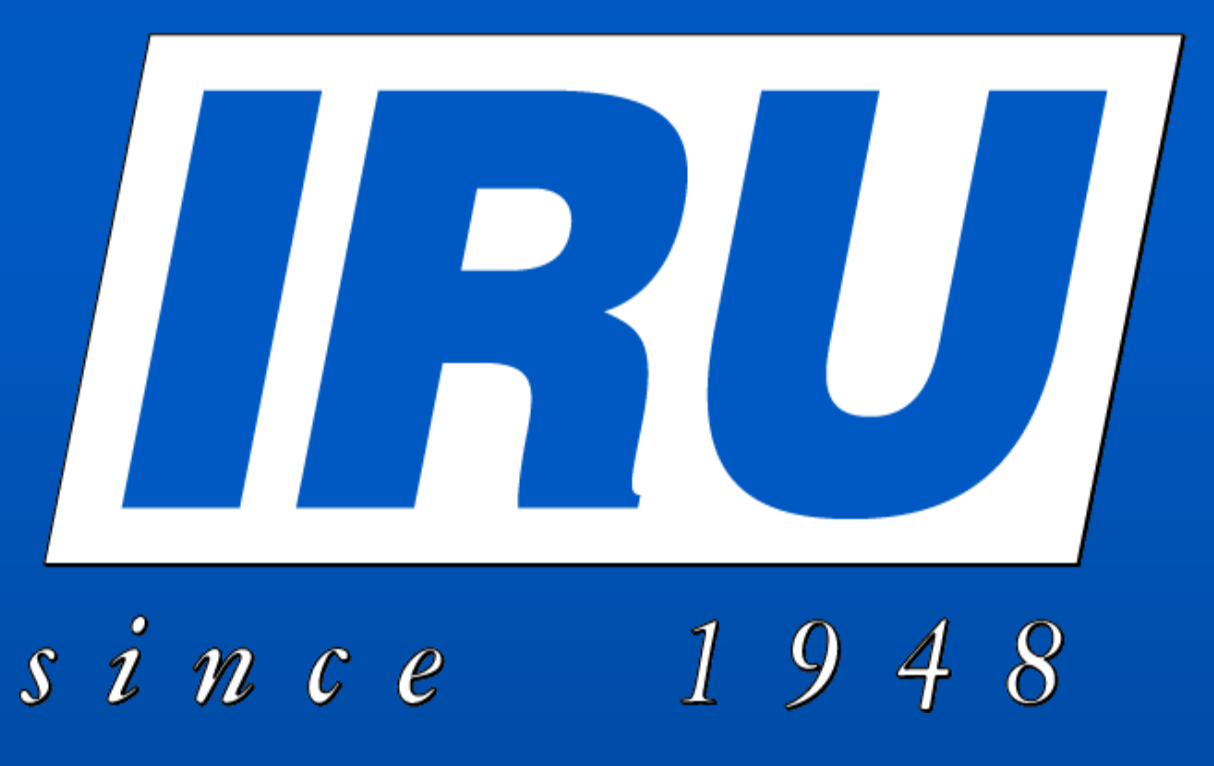